# 在Cisco 220系列增强型智能交换机上启用环回检 测

## 目标

环回检测(LBD)是交换机的一项功能,通过从启用了环路保护的端口发送环路协议数据包来提 供环路保护。当交换机发出一个环路协议数据包,然后收到该数据包时,它会关闭接收该数据 包的端口。

LBD独立于生成树协议(STP)运行。发现环路后,接收环路的端口将处于Shut Down状态。陷 阱被发送,事件被记录。网络管理员可以定义检测间隔,以设置LBD数据包之间的时间间隔。

- 要使LBD在指定端口上处于活动状态,必须设置以下条件:
- LBD已全局启用。
- 特定端口上启用了LBD。
- 端口运行状态为up。
- 端口处于STP转发或禁用状态。

本文旨在展示如何在Cisco 220系列Smart Plus交换机上启用环回检测。

### 适用设备

• Sx220系列

#### 软件版本

 $\cdot$  1.1.0.14

启用环回检测

步骤1:登录基于Web的交换机实用程序,然后选择Port Management > Loopback Detection Settings。

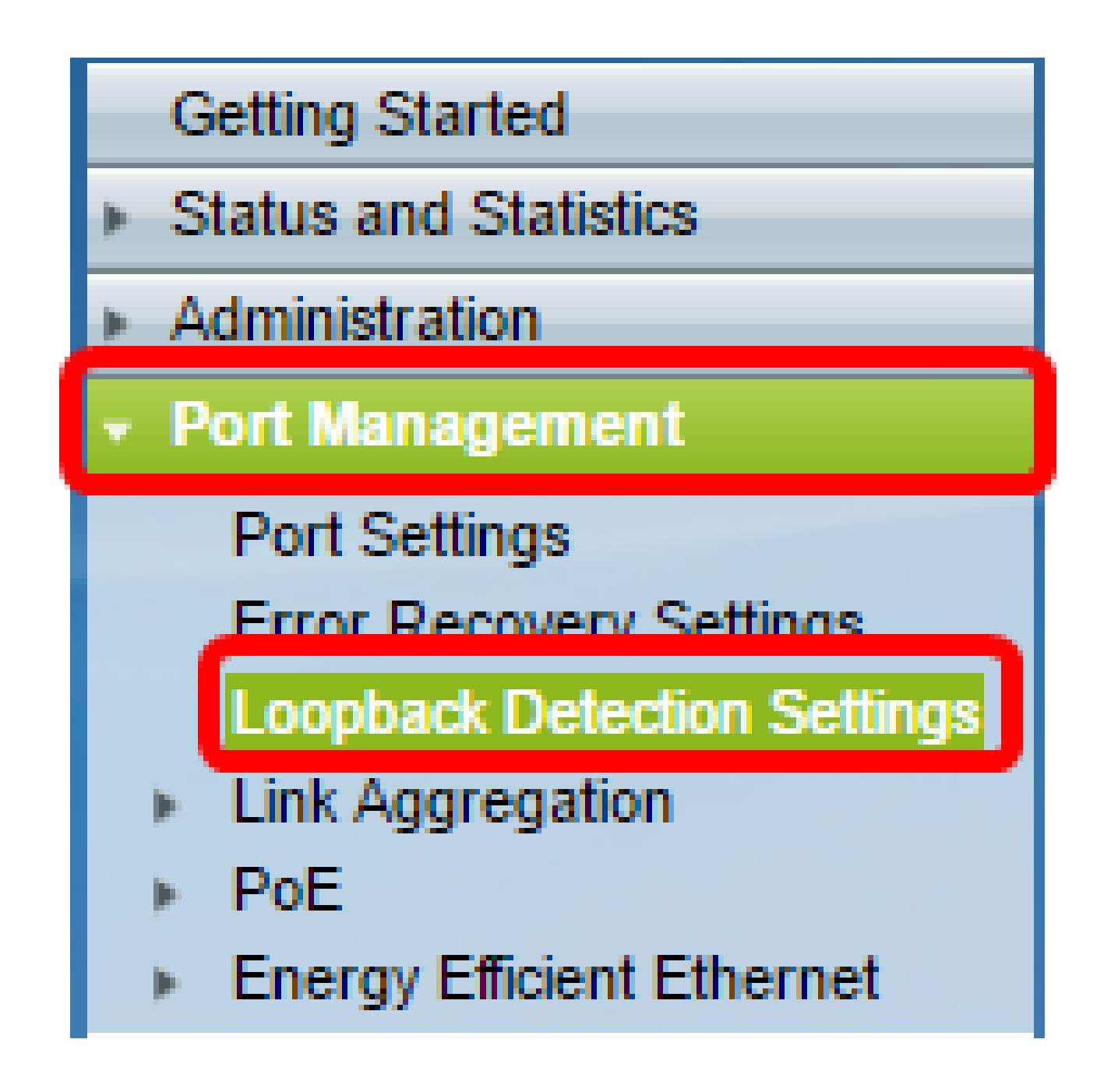

第二步:选中Enable复选框以启用环回检测。

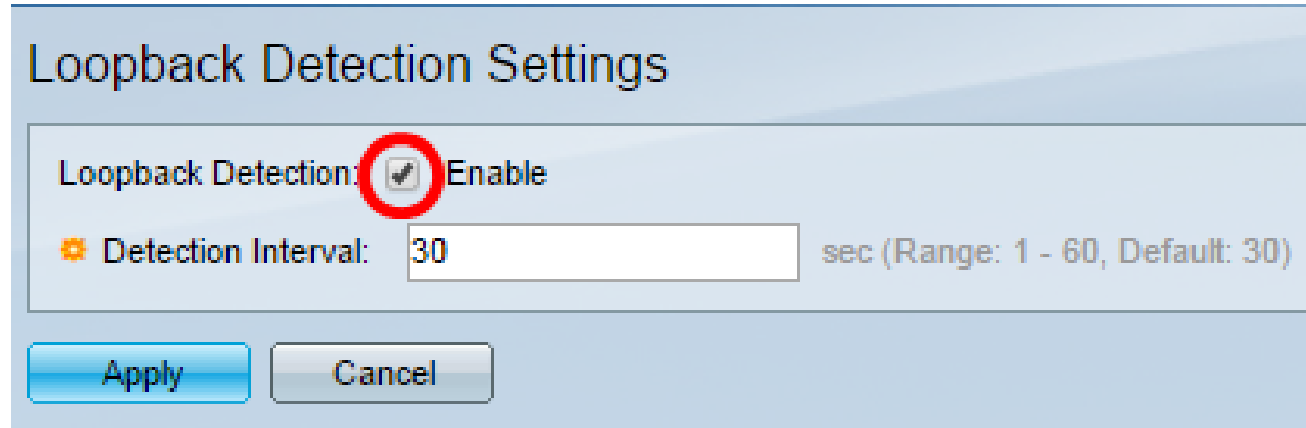

第三步:在Detection Interval字段中输入值。这将设置LBD数据包之间的时间间隔(以秒为单 位)。

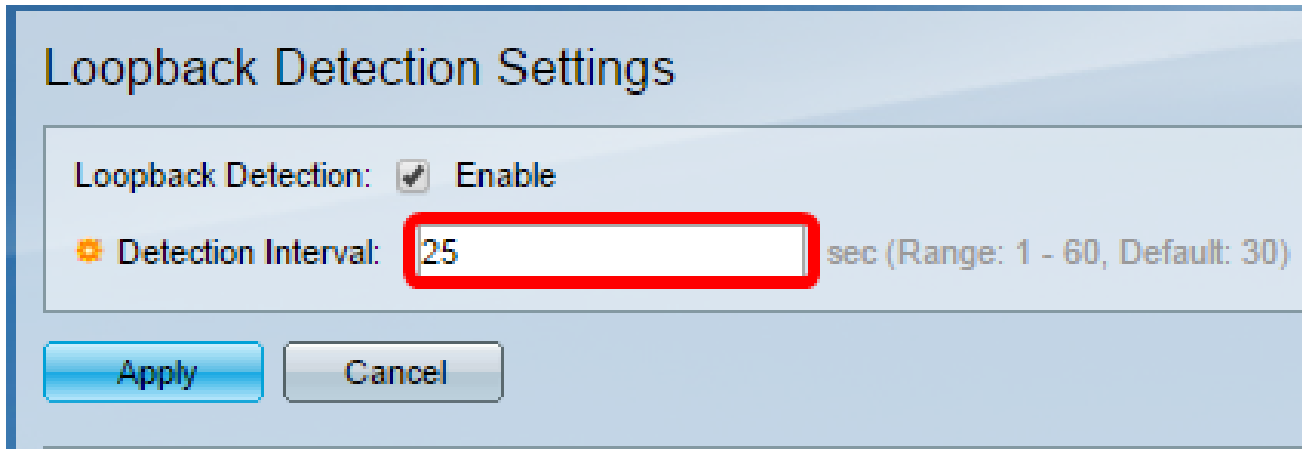

注意:在本示例中,使用25。

第四步:单击 Apply。

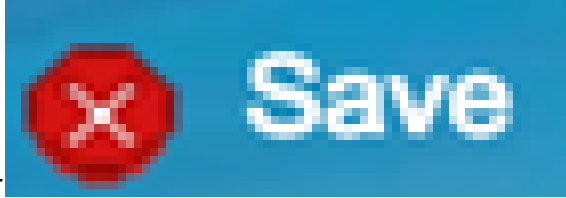

第五步:要永久保存配置,请转至"复制/保存配置"页 面,或点击页面上部的图标。

在端口上启用环回检测

步骤1:在Loopback Detection Port Setting Table下,点击要配置的端口的单选按钮,然后点击 Edit。

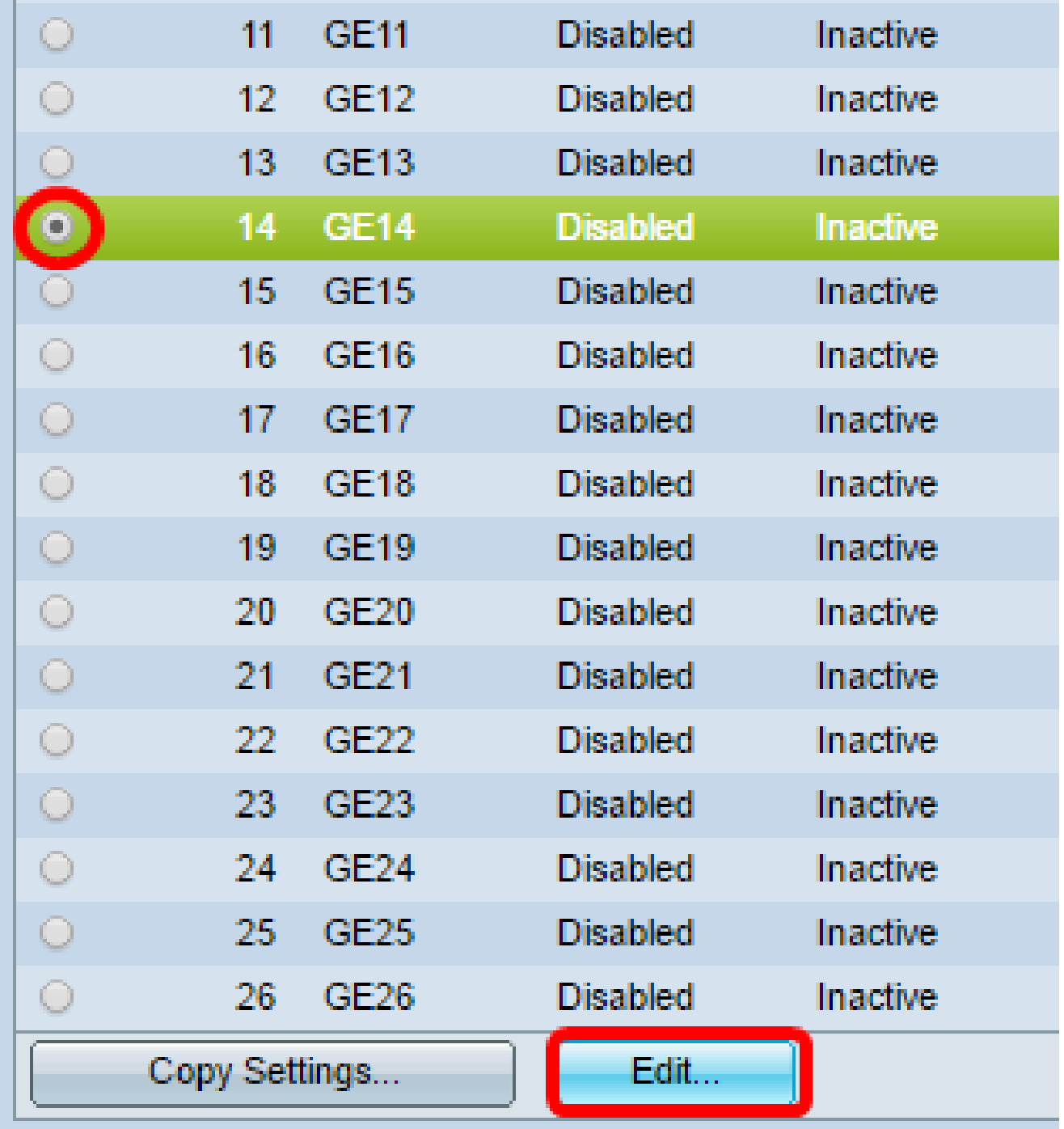

注意:在本示例中,选择了端口GE14。

第二步:系统将显示Edit Loopback Detection Interface Settings窗口。从Interface下拉列表中 ,确保指定的端口是您在第1步中选择的端口。否则,请点击下拉箭头并选择正确的端口。

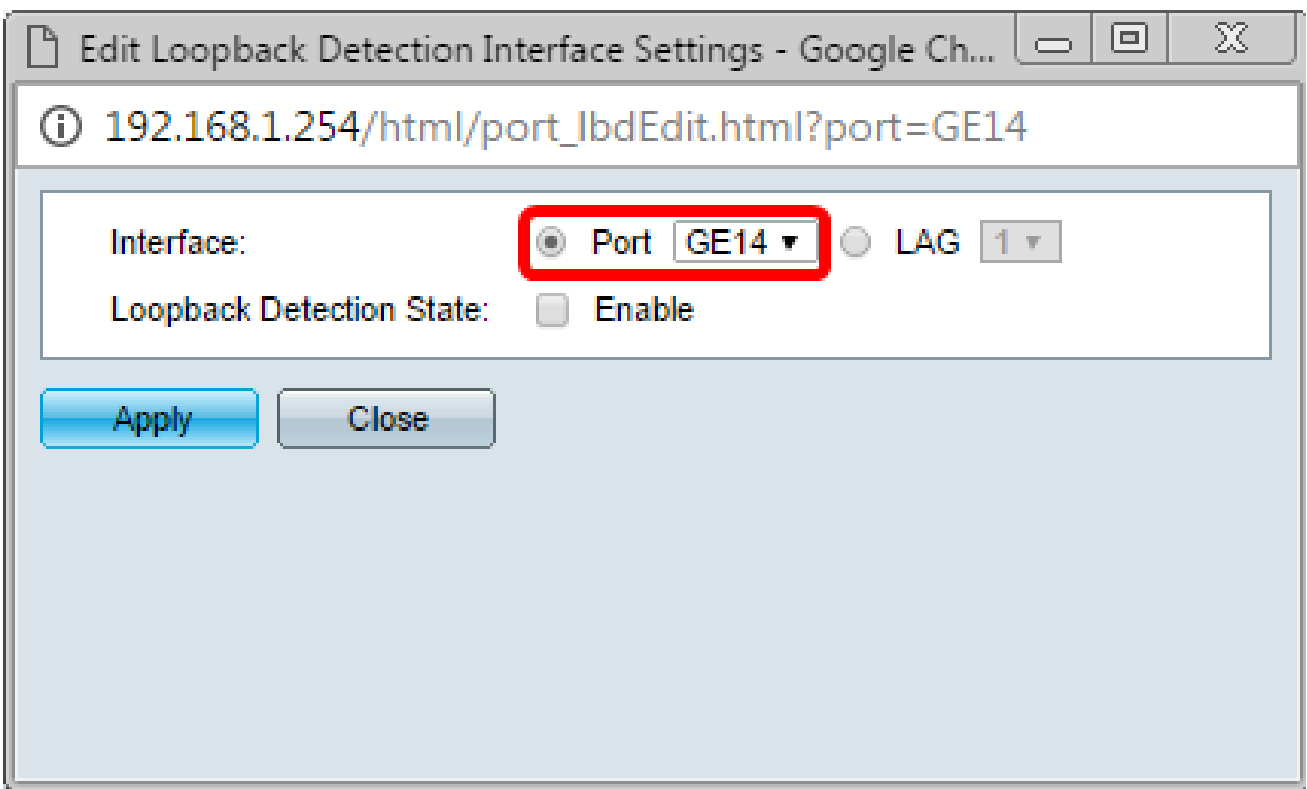

第三步:选中Enable复选框以检查环回检测状态。

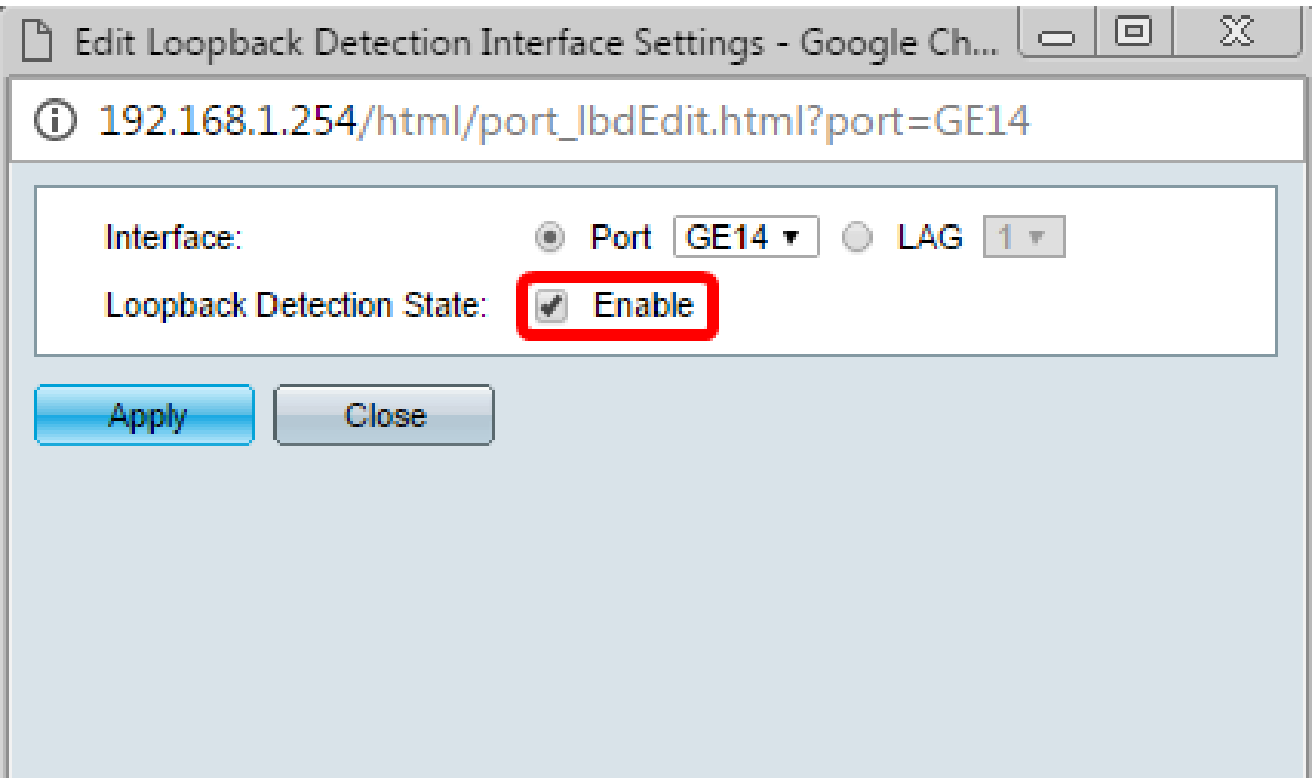

# 第四步:单击 Apply。

第五步:要永久保存配置,请转至"复制/保存配置"页

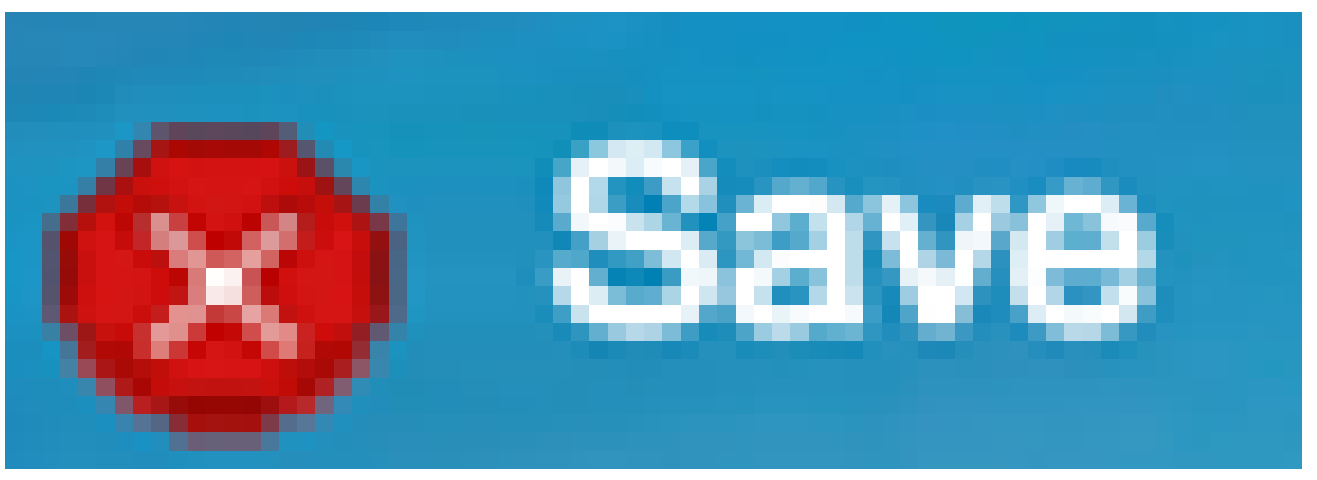

面,或点击页面上部的图标。

第六步:返回Port Management > Loopback Detection Settings窗口验证配置。环回检测管理 状态现在应显示Enabled,操作状态现在应显示为Active。

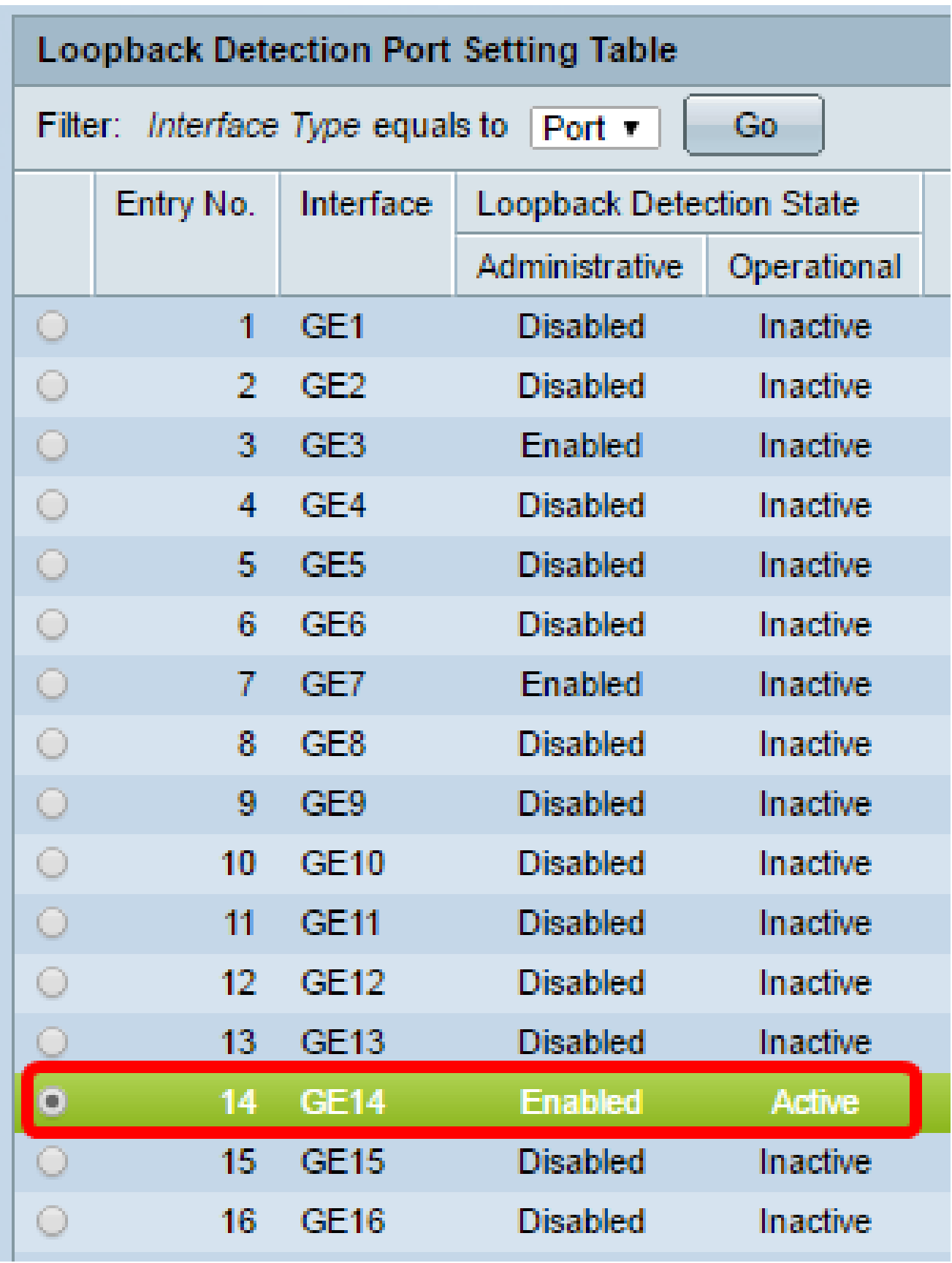

步骤 7.对要启用LBD的每个端口重复步骤1到4。

现在,您应该在交换机上的特定端口上成功启用环回检测。

#### 关于此翻译

思科采用人工翻译与机器翻译相结合的方式将此文档翻译成不同语言,希望全球的用户都能通过各 自的语言得到支持性的内容。

请注意:即使是最好的机器翻译,其准确度也不及专业翻译人员的水平。

Cisco Systems, Inc. 对于翻译的准确性不承担任何责任,并建议您总是参考英文原始文档(已提供 链接)。